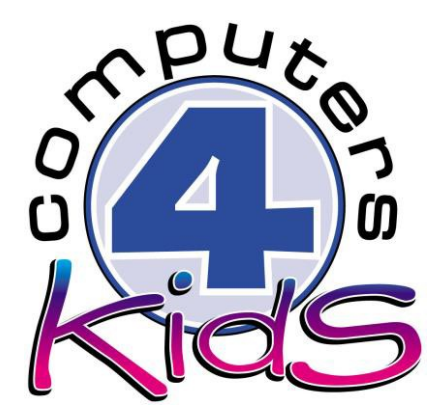

## **Integrated ICT Learning Unit**

## Organ Donation

**Jenna Lowe's Story** Watch the Youtube video and answer the questions below.

- 1. How old was Jenna when she created her "Get me to 21"
	- campaign? 19 years Old.
- 2. What medical condition was she diagnosed with

She was diagnosed with primary pulmonary arterial hypertension.

- a. and at what age? 17 years old
- 3. Where did Jenna live? South Africa Cape Town
- 4. What was the purpose for Jenna's "Get me to 21" Campaign?

To get people to sign up to become an organ donor in South Africa.

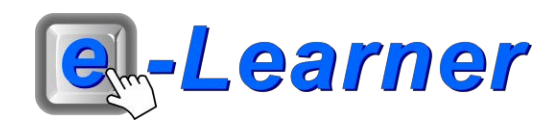

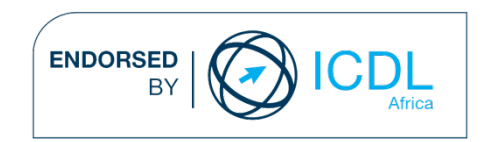

## **STRUCTURE OF LESSON ORGAN DONATION**

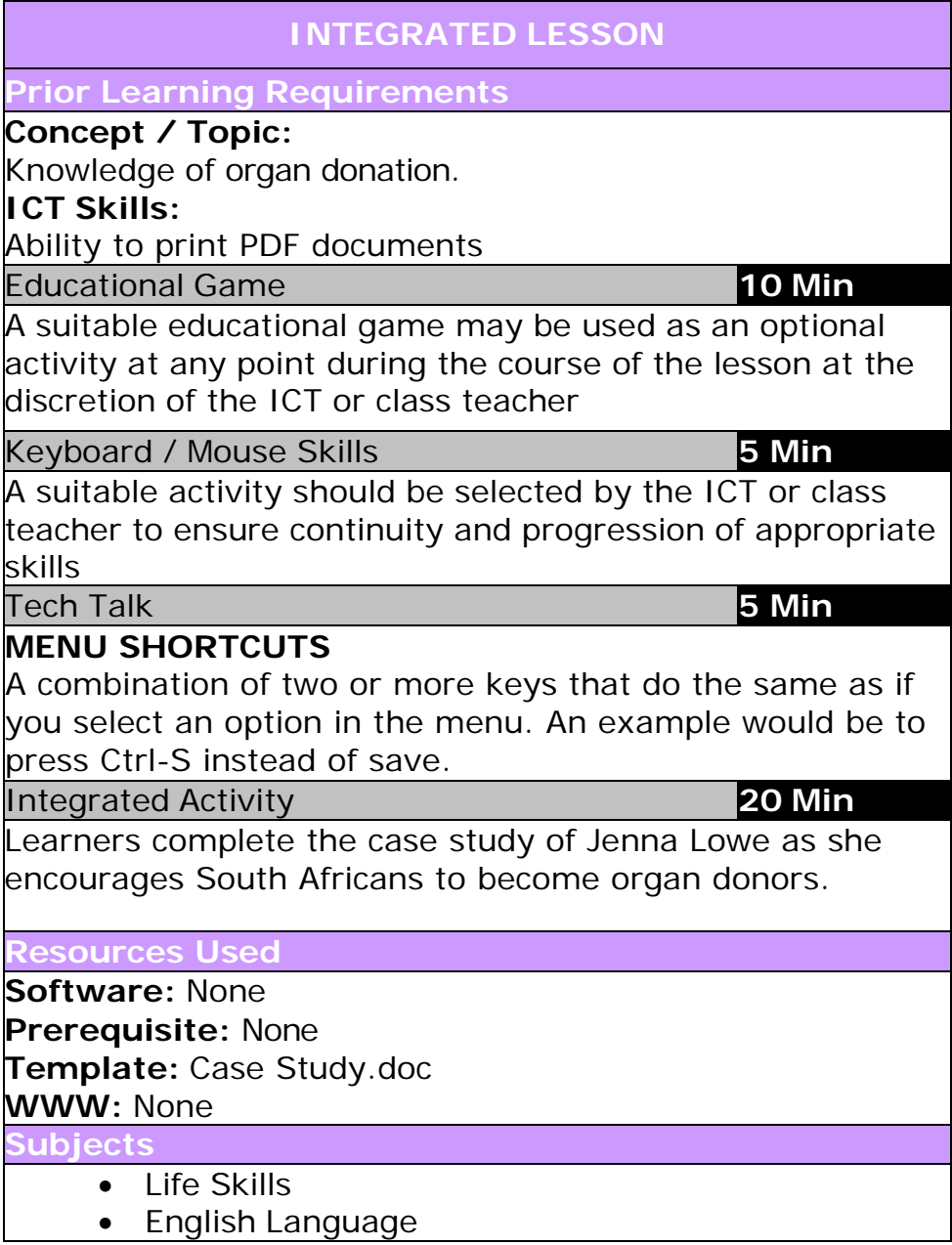

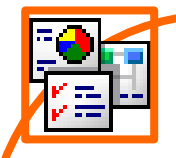

## **INTEGRATED ACTIVITY**

In order to promote relevant discussion, the following questions are posed by the educator to the learners:

- **Can you define what an organ transplant is?**
- **What is the difference between an organ recipient and an organ donor?**
- **Where would an organ transplant take place?**

A short discussion takes place about organ donations, transplantations and transplant recipients.

**Task: Today learners complete the case study of Jenna Lowe as she encourages South Africans to become organ donors.**

*Note to the educator: This task requires the template* **Case Study.doc**

- 1. First you will need to watch Jenna's video on **Youtube**.
- 2. Open your **internet browser** → type in the following website address into the URL bar found at the top of the webpage.

(https://youtu.be/qh\_JRYa0ST4)

 $\leftarrow \rightarrow \mathbf{C}$  **A** https://www.youtube.com/watch?v=qh\_JRYa0ST4

- 3. Click on the "play button" found at the bottom left hand corner of the video.
- 4. Once you have watched the video → **minimize** the internet browser by left clicking on the minus "-" in the top right-hand corner of the screen.

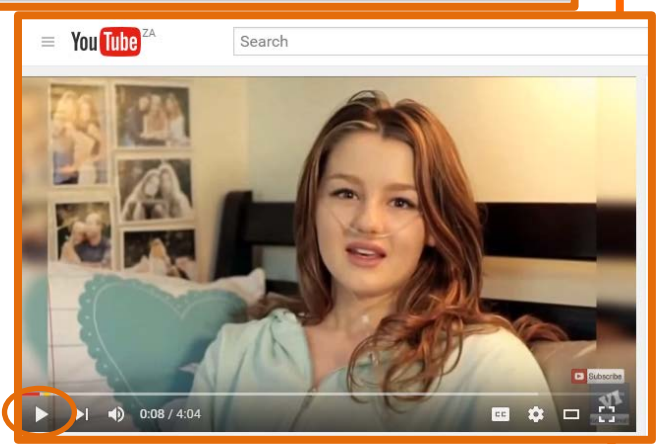

5. Open the **Case Study.doc** template by double clicking the shortcut in the folder which you just downloaded.

6. Read and answer the questions by left clicking next to the end of each

1. How old was Jenna when she created her "Get me to 21" campaign?

question and typing in your answer.

- 7. Once you have completed the case study you can print this file → **File** → **Print** → **Print button.**
- 8. **Exit Microsoft Word** → **File** → **Exit.**

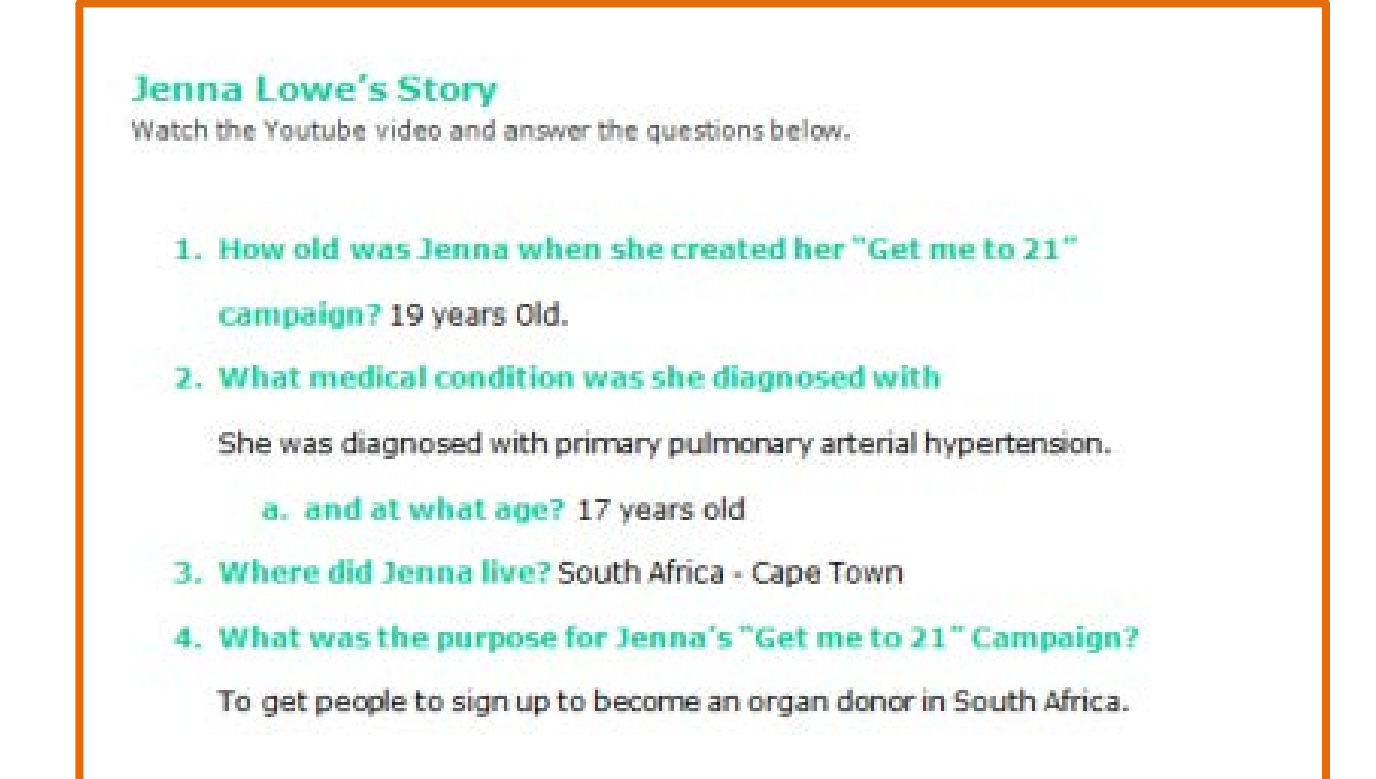